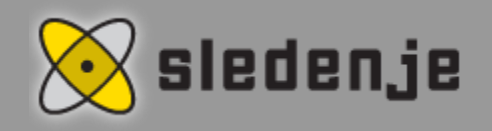

# **Import Layers May 2016**

Hint which we present this month comes in handy to all of our companies, which have their own fixed points of interest in the form of layers.

# **Layers Import**

Layers allow us to add some additional layers of visual data to the existing map like for example points of gas stations, motels, different areas etc. (Figure 6-8). You can add layer in CSV or SHP (SHP file needs to be packed together with PRJ file) format. In addition, application also allows us to load predefined POIs from the server.

# **Importing layer into Map window**

To import layers first you need to open *Maps* window by selecting *Window > Spatial Data > Maps* option in menu bar and then right-click on desired map where you choose one of following options in pop-up menu.

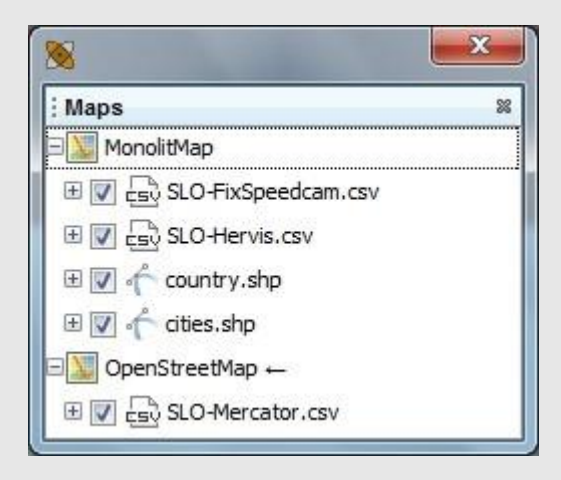

- Open SHP by selecting this option you open a window where you select a file in SHP format. In this format you can also load various areas.
- Load POI by selecting this option you load predefine list of POIs (points of interest) that are based on each company settings.

 Open CSV – by selecting this option you open a window where you select a file in CSV format. After you opened a file another window opens where you determine the correct attributes for latitude, longitude, delimiter that separates the data and check skip first line option if you have attributes description in first line. You can also choose icon that will be used for showing layers points which is completely optional.

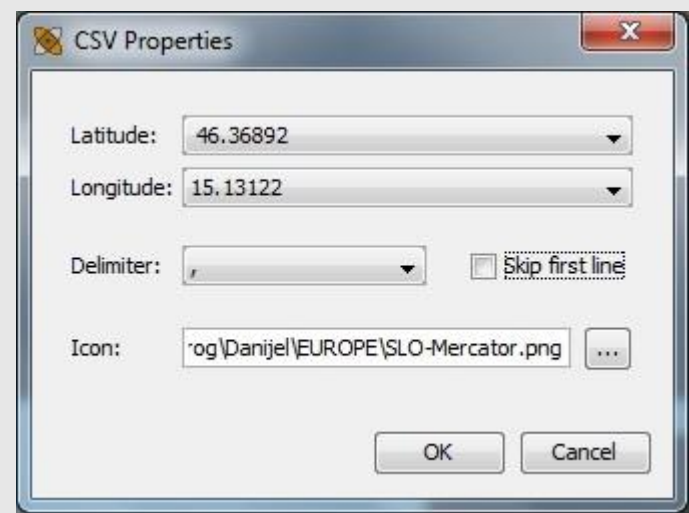

Inside *Map* window you then have next options for managing imported layers. You access them by simply right-clicking on the layer.

- $\bullet$  Delete delete layer from the map
- Move Up moves laver one level higher
- Move Down moves layer one level lower
- Zoom selected zooms selected layer on the map
- Import Layer by selecting this option you import selected layer in the Layers window

#### **Importing Layers into Layers Window**

To import layer into the *Layers* window (Figure 6-9) you need to right-click on already imported layer in *Map* window and select *Import Layer* option in pop-up menu. Imported layer in Layer window retains all display settings as they were set in *Map* window. You can also import layer directly to the *Layers* window by using Import CSV () and Import SHP () buttons.

#### **Layers Window**

To open *Layers* window select *Window > Spatial Data > Layers* option in menu bar. This window (Figure 6-9) serves as a collector of imported layers. In *Maps* window (*Window > Spatial Data > Maps*) the layers are bonded to one map and disappear after restart of application while the layers in the *Layers* window always remain and can be used on any map.

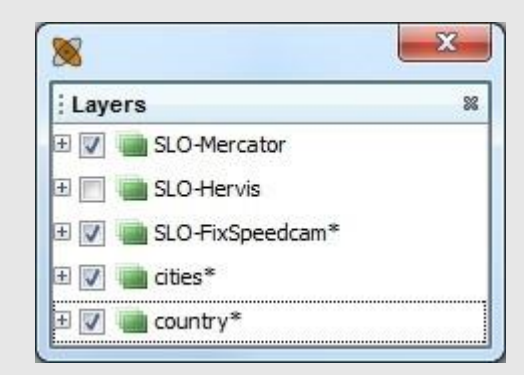

### **Delete Layers**

If you want to delete the layer form the *Layers* window you need to simply right-click on desired layer and select *Delete* option in pop-up menu.

### **Zoom Selected**

To zoom on layer you need to right-click on it and then select *Zoom selected* option in pop-up menu.

### **Layer Objects**

To open *Layers objects* window you need to select *Window > Spatial Data > Layers* option in menu bar. Window show us all object of any selected layer. Objects usually represent a locations or areas. All objects are displayed in tabular mode with all the attributes of selected layer.

#### **Importing Objects**

Main task of this window is to enable you to import individual objects in the form of areas into Areas window or in the form of locations into Locations window. You do that simply by right-clicking on one of the selected (you can import more at once) object and then select *Import objects* option in pop-up menu (Figure 6-10). In which window they get imported (*Location* or *Areas*) depends on imported objects type. You can see imported object in their corresponding box where you can adjust their map view.

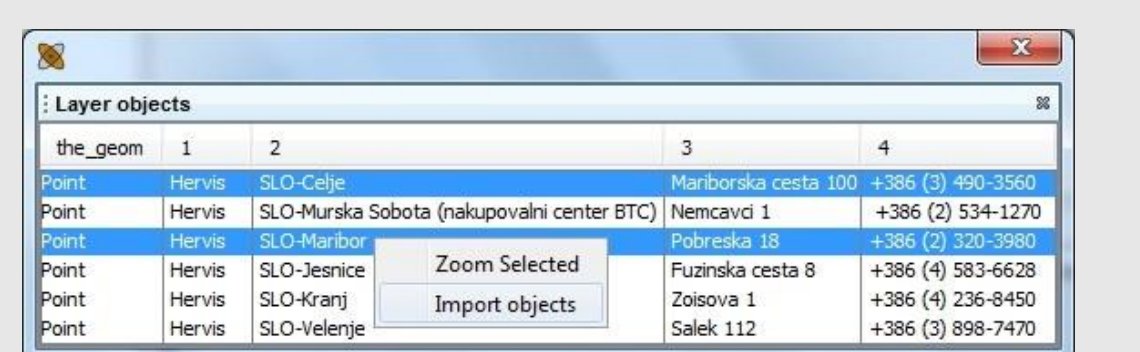

# **Selected objects**

On the map all the selected objects also gets marked. If it goes for locations type objects that got imported trough CSV format import without selecting the corresponding icon or SHP import then they get marked yellow on the map. If it goes for CSV imported objects with selected icon then when selected the icon of this objects gets bigger.

### **Zoom Selected Objects**

You can zoom on the objects on the map the same way as on most others elements so that you right-click on one of selected objects and then select *Zoom Selected* option in pop-up menu.

### **Layer Map View**

Similar to other elements within application you can even in this case in various ways influence on the display of layers on the map. If you want to hide or show layers you can do it easily by checking the checkboxes to set layers as visible or uncheck them to set them as hidden. For each layer you can click on plus to access to the additional and advance visual settings of individual layer *Style* (Figure 6-11) in both *Layers* and *Maps* window.

# **Display Settings**

When you click on plus on each layer you access to additional settings of that layer. To change these settings you need to right click on them and then select *Properties* option. A new window opens containing all of the additional options for that layer which you can tweak.

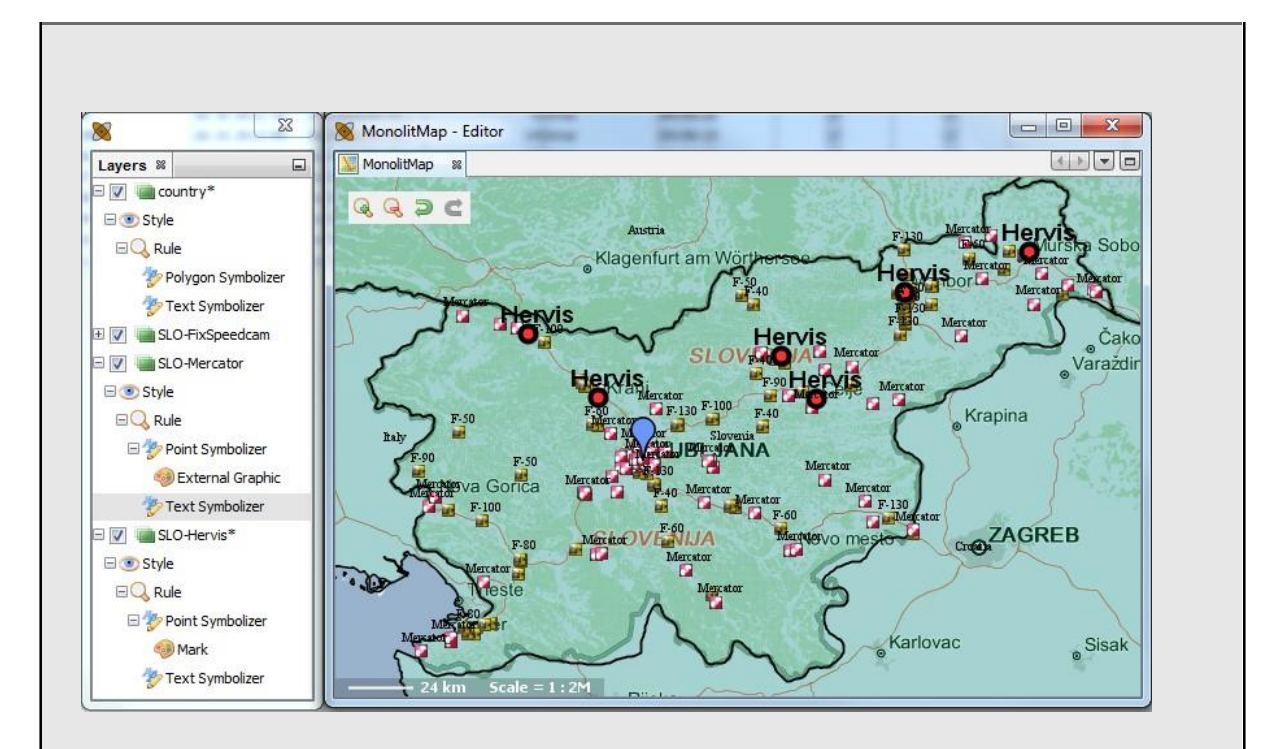

- Rule here you set zoom interval when layer should show up. By default it set from zero to infinity.
	- $\circ$  Max Zoom upper zoom limit when the layer is still visible
	- $\circ$  Min Zoom lower zoom limit when the layer is still visible
- Point Symbolizer this option is seen only if layer is displaying the locations or points and contains display settings for them
	- o Gap
	- $\circ$  Opacity you set percentage of opacity here
	- o Rotation you set rotation angle for shapes and icons that represent the location/point
	- o Size you set the size of icons or shapes that represent the locations/point
- Mark this option appears only as sub option of Point Symbolizer if you use shapes for displaying location
	- $\circ$  Stroke you can set shape border in this section
		- Width border width
		- Color border color
		- $\blacksquare$  Opacity you set border opacity here
	- $\circ$  Fill you set shape fill in this section
		- Color you set fill color here
		- $\blacksquare$  Opacity you set fill opacity here
- External Graphic this option appears only as sub option of Point Symbolizer if you set the icon for displaying locations
	- o File you can change icon used for displaying here and it also show us current path of image.
- Polygon Symbolizer this option is seen only if layer is displaying areas and contains display settings for them
	- $\circ$  Stroke you can set areas border in this section
		- Width border width
		- Color border color
		- Opacity you set border opacity here
	- $\circ$  Fill you set areas fill in this section
		- Color you set fill color here
		- Opacity you set fill opacity here
- Text symbolize setting for label of points and polygons
	- o Properties
		- Label here you select which attribute should be displayed in the label
	- o Font
		- Size here you set the size of the labels font
		- Style here you set the style of the labels (italic, bold)
		- Weight here you set font weight
		- Family here you set font family of the label (Calibri, Arial, etc.)
	- $\circ$  Fill label fill settings
		- Color here you set color of the labels
		- Opacity here you set transparency of label
- 1. At each layer where the changes were sensed the asterisk (\*) appears next to layer title. Asterisk disappears after changes are saved.
- 2. For your application to be able to remember the changes of settings for each layer you need to click *Save All* button in toolbar before closing the application, otherwise an application warns you about unsaved changes and gives you last chance to save the changes or discard them.

Copyright © 2014 Sledenje d.o.o., All rights reserved.

 Each month we will send you a tip, which will offer even easier use of our program. If you do not want to be subscribed to these tip of the month in the future, please contact us.